# TRIMBLE ACCESS™

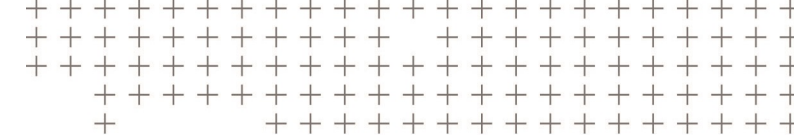

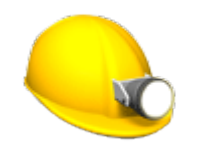

KAIVOS KÄYTTÖOPPAASTA

Versio 2018.10 Muutosindeksi A Elokuu 2018

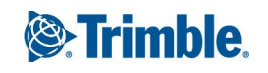

# Trimble Kaivos -ohjelmisto

Trimble® Kaivos -ohjelmisto on suunniteltu kartoittamiseen etenkin kaivosympäristöissä.

Käytä Kaivos -sovellusta ja:

- <sup>l</sup> Määritä ja merkitse automaattisesti keskus-, kaltevuus- ja laserlinjat sijoittaaksesi porausvaunun oikein.
- Merkitse automaattisesti ennalta määritetyt panostusreikien sijainnit.
- <sup>l</sup> Merkitse automaattisesti porausvaunun sijainnin määrittämiseen tarvittavat ennalta määritetyt nivelpisteet.
- Luo raportit kartoitetusta kaivoksesta.

Kun aloitat mittauksen, ohjelmisto kehottaa sinua valitsemaan kojeillesi konfiguroidun mittaustyylin. Jos tarvitset lisätietoja mittaustyyleistä ja asiaan liittyvistä yhteysasetuksista, ks. *Trimble Access Tuki* ja siellä olevat asianmukaiset apuartikkelit.

Vaihtele näkymää sovelluksien välillä näpäyttämällä tilarivin sovelluskuvaketta tilarivissä ja valitsemalla sovelluksen, johon haluat vaihtaa.

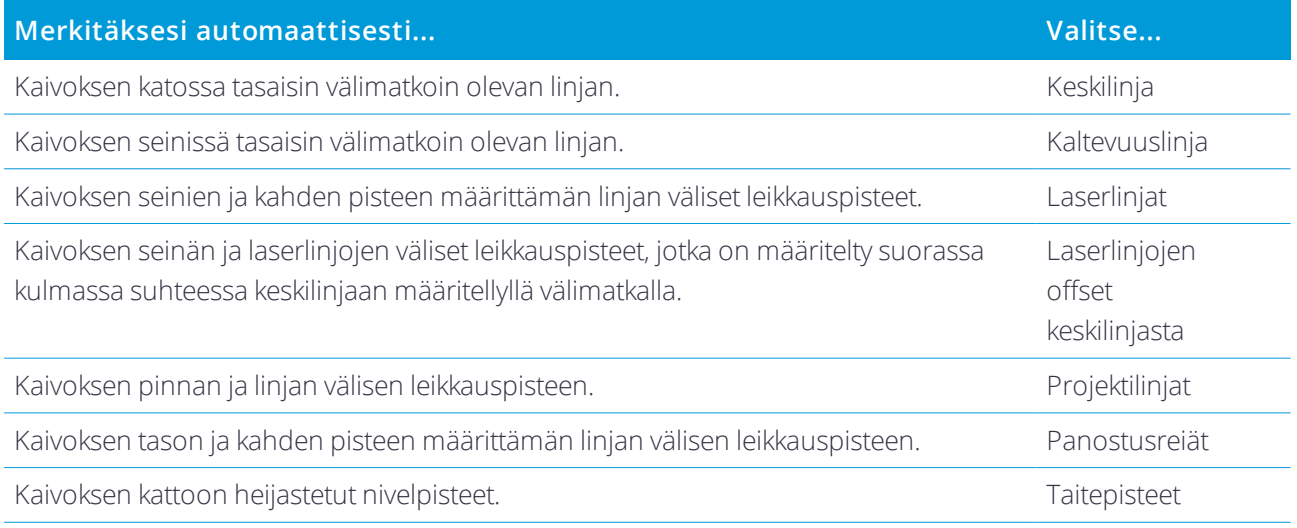

Väläyttääksesi laseria DR-tilassa mitattua pistettä tallentaessasi valitse **Koje** / **EDM-asetukset** ja sen jälkeen määritä **Laserin välähdys** kentässä laserin välähdysten määrä.

Keskeytä automaattinen merkintä väliaikaisesti näpäyttämällä **Tauko** -painiketta. Ohita piste ja siirry edelliseen tai seuraavaan pisteeseen **Edell** – ja **Seur** -painikkeilla.

## Datan lisääminen työhön

Voit lisätä työhön linjatyötä DXF- tai STR (Surpac) -tiedostosta.

Pisteet voidaan lukea työhön, linkittää nykyiseen työhön tai lukea toiseen työhön, jolloin tämä työ linkitetään nykyiseen työhön. Lue pisteet toiminnolla **Työt / Lue** . Riippuen ominaisuuksista, jotka haluat merkata, työssä olevien pisteiden tulee täyttää seuraavat kriteerit:

- Taitepisteet on yksilöitävä joko etu- tai jälkiliitteellä pisteen nimessä.
- <sup>l</sup> Laserlinjojen pisteiden tulee olla pisteiden nimien avulla määritettyjen pisteiden vastapareja. Pisteellä on oltava etu- tai jälkiliite, joka ilmaisee pisteen olevan linjan vasemmalla tai oikealla puolella. Pisteen nimen loppuosan on oltava identtinen toisiaan vastaavan pisteparin hakemiseksi. Jos esimerkiksi vasemman pisteen etuliite on "L" ja oikean pisteen etuliite on "R", seuraavat pisteet tunnistetaan pistepareiksi: L1–R1, L15–R15, L101–R101 jne.
- <sup>l</sup> Panostusreikien pisteiden tulee olla pisteiden nimien avulla määritettyjen pisteiden vastapareja. Pisteellä on oltava etu- tai jälkiliite, joka ilmaisee pisteen olevan panostusreiän kaulus tai alareunan taso. Pisteen nimen loppuosan on oltava identtinen toisiaan vastaavan pisteparin hakemiseksi. Jos esimerkiksi kauluspisteen etuliite on "C" ja alareunapisteen etuliite on "T", seuraavat pisteet tunnistetaan pistepareiksi: 1C–1T, 15C–15T, A1C–A1T jne.

#### Keskilinjan automaattinen merkintä

- 1. Luo keskilinja seuraavasti:
	- <sup>l</sup> Valitse linja kartalta ja näpäytä **Automaattinen merkintä** / **Keskilinja**.
	- <sup>l</sup> Näpäytä ja valitse **Automaattinen merkintä** / **Keskilinja** ja valitse alku- ja loppupisteet. Valitse pisteitä valitessasi pisteet kartalta tai näpäytä avataksesi listan muista valintamenetelmistä.

Käännä linjan kulkusuuntaa näpäyttämällä **Vaihda**.

- 2. Sitten:
	- a. Valitse linjan merkinnälle **Väli** .
	- b. Määritä tarvittaessa siirtymät. Linjaa voi tasata:
		- **· Vaakasiirtymä** vasemmalle tai oikealle linjasta
		- **Korkeussiirtymä** ylös tai alas linjasta
		- <sup>l</sup> **Paalun siirtymä** taaksepäin tai eteenpäin linjaa pitkin

Näitä siirtymiä käytetään teoreettisten sijaintien laskentaan.

- c. Jatka linjaa syöttämällä lisäyksen etäisyyden **Jatka loppupisteen yli** -kenttään. Lyhennä linjaa syöttämällä negatiivinen arvo samaan kenttään.
- d. Napsauta **Seuraava**.
- 3. Syötä arvot **Pisteen tiedot-, Sijaintitoleranssi-** ja **Asetukset** -kenttiin tai hyväksy oletusarvot. Napsauta **Seuraava**.
- 4. Napsauta **Seuraava**.

Koje kääntyy suunnittelupisteeseen, mittaa sijainnin ja tarkistaa sijainnin määritetyn toleranssin suhteen. Jos havainto on toleranssien ulkopuolella, koje kääntyy uuteen sijaintiin ja toistaa mittausta, kunnes toleranssin rajoissa oleva sijainti löytyy tai toistojen enimmäismäärä on saavutettu.

Ohjelmisto käyttää hyväkseen edellistä sijaintia vähentääkseen iterointien määrää, joita tarvitaan määrittämään seuraava sijainti. Kuitenkin, jos sijaintia ei voida määrittää toleranssin sisältä, ohjelmisto käyttää edellistä teoreettista sijauntia vähentääkseen iterointien määrää.

**TIP –** Jos koje osoittaa lattiaan eikä taustoihin, **[Aloitusviive](#page-9-0)** -aikana voit manuaalisesti suunnata kojeen taustoihin.

Jos sijainti löytyy toleranssin sisältä, **Merkitse piste** -tapahtuma antaa äänimerkin ja laserosoitin vilkkuu **Asetukset** -kohdan [Merkintäviive](#page-9-0) -kentässä määritetyn ajan. Jos pistettä ei löydy toleranssin sisältä, piste ohitetaan.

**TIP –** Merkintädeltat osoittavat suunnan, johon sinun tulee mennä päästäksesi tavoitteen luo.

**Merkintäviive** -ajan päättyessä koje merkitsee seuraavan pisteen automaattisesti.

5. Kun linjan loppu on saavutettu, **Tulokset** -näyttö näyttää merkittyjen ja ohitettujen pisteiden määrän.

#### Kaltevuuslinjan automaattinen merkintä

- 1. Luo kaltevuuslinja seuraavasti:
	- <sup>l</sup> Valitse linja kartalta ja näpäytä **Automaattinen merkintä** / **Kaltevuuslinja**.
	- <sup>l</sup> Näpäytä ja valitse **Automaattinen merkintä** / **Kaltevuuslinja** ja valitse alku- ja loppupisteet.

Valitse pisteitä valitessasi pisteet kartalta tai näpäytä > avataksesi listan muista valintamenetelmistä. Käännä linjan kulkusuuntaa näpäyttämällä **Vaihda**.

2. Sitten:

- a. Valitse linjan merkinnälle **Väli** .
- b. Määritä tarvittaessa siirtymät. Linjaa voi tasata:
	- **· Vaakasiirtymä** vasemmalle tai oikealle linjasta
	- **Korkeussiirtymä** ylös tai alas linjasta
	- <sup>l</sup> **Paalun siirtymä** taaksepäin tai eteenpäin linjaa pitkin

Näitä siirtymiä käytetään teoreettisten sijaintien laskentaan.

- c. Jatka linjaa syöttämällä lisäyksen etäisyyden **Jatka loppupisteen yli** -kenttään. Lyhennä linjaa syöttämällä negatiivinen arvo samaan kenttään.
- d. Napsauta **Seuraava**.
- 3. Syötä arvot **Pisteen tiedot-, Sijaintitoleranssi-** ja **Asetukset** -kenttiin tai hyväksy oletusarvot. Napsauta **Seuraava**.
- 4. Napsauta **Seuraava**.

Koje kääntyy suunnittelupisteeseen, mittaa sijainnin ja tarkistaa sijainnin määritetyn toleranssin suhteen. Jos havainto on toleranssien ulkopuolella, koje kääntyy uuteen sijaintiin ja toistaa mittausta, kunnes toleranssin rajoissa oleva sijainti löytyy tai toistojen enimmäismäärä on saavutettu.

Trimble Access Kaivos Käyttöoppaasta | 4

Ohjelmisto käyttää hyväkseen edellistä sijaintia vähentääkseen iterointien määrää, joita tarvitaan määrittämään seuraava sijainti. Kuitenkin, jos sijaintia ei voida määrittää toleranssin sisältä, ohjelmisto käyttää edellistä teoreettista sijauntia vähentääkseen iterointien määrää.

**TIP –** Jos koje ei voi osoittaa oikeaan pisteeseen, **[Aloitusviive](#page-9-0)** -aikana voit manuaalisesti suunnata kojeen oikeaan suuntaan.

Jos sijainti löytyy toleranssin sisältä, **Merkitse piste** -tapahtuma antaa äänimerkin ja laserosoitin vilkkuu **Asetukset** -kohdan [Merkintäviive](#page-9-0) -kentässä määritetyn ajan. Jos pistettä ei löydy toleranssin sisältä, piste ohitetaan.

**TIP –** Merkintädeltat osoittavat suunnan, johon sinun tulee mennä päästäksesi tavoitteen luo.

**Merkintäviive** -ajan päättyessä koje merkitsee seuraavan pisteen automaattisesti.

5. Kun linjan loppu on saavutettu, **Tulokset** -näyttö näyttää merkittyjen ja ohitettujen pisteiden määrän.

## Laserlinjojen automaattinen merkintä

- 1. Luo laserlinjat seuraavasti:
	- <sup>l</sup> Valitse linja(t) kartalta ja näpäytä **Automaattinen merkintä** / **Laserlinjat**.
	- Näpäytä **三** ja valita **Automaattinen merkintä** / **Laserliniat** ja valitse pisteet:
		- a. Valitse **Valintamenetelmä** -asetukseksi joko **Etuliite** tai **Jälkiliite** siten, että se vastaa työssäsi käytettyä pisteiden nimeämistapaa.
		- b. Syötä **Vasempien pisteiden etu-/jälkiliite** ja **Oikeiden pisteiden etu-/jälkiliite**. Napsauta **Seuraava**.

Kaikki toisiaan työssä vastaavat pisteparit, joilla on kelvollinen etu- tai jälkiliite, näkyvät luettelossa.

Vastaavat pisteparit on määritettävä käyttämällä niiden pistenimiä. Pisteellä on oltava etu- tai jälkiliite, joka ilmaisee pisteen olevan linjan vasemmalla tai oikealla puolella. Pisteen nimen loppuosan on oltava identtinen toisiaan vastaavan pisteparin hakemiseksi. Jos esimerkiksi vasemman pisteen etuliite on "L" ja oikean pisteen etuliite on "R", seuraavat pisteet tunnistetaan pistepareiksi: L1–R1, L15–R15, L101–R101 jne.

- c. Vaadittaessa valitse ja poista kaikki pisteet, joita ei tarvitse merkitä.
- d. Napsauta **Seuraava**.

Käännä linjan kulkusuuntaa näpäyttämällä **Vaihda**.

- 2. Syötä arvot **Pisteen tiedot-** ja **Asetukset**-kenttiin tai hyväksy oletusarvot. Napsauta **Seuraava**.
- 3. Napsauta **Seuraava**.

Kaivos -ohjelmisto merkitsee kaikki pisteet vasemmalla alkaen ensimmäisestä linjasta ja päättyen viimeiseen. Sitten se merkitsee kaikki pisteet oikealla alkaen viimeisestä linjasta ja päättyen ensimmäiseen.

Koje kääntyy suunnittelupisteeseen, mittaa sijainnin ja tarkistaa sijainnin määritetyn toleranssin suhteen. Jos havainto on toleranssien ulkopuolella, koje kääntyy uuteen sijaintiin ja toistaa mittausta, kunnes toleranssin rajoissa oleva sijainti löytyy tai toistojen enimmäismäärä on saavutettu.

**TIP –** Jos koje ei voi osoittaa oikeaan pisteeseen, **[Aloitusviive](#page-9-0)** -aikana voit manuaalisesti suunnata kojeen oikeaan suuntaan.

Jos sijainti löytyy toleranssin sisältä, **Merkitse piste** -tapahtuma antaa äänimerkin ja laserosoitin vilkkuu **Asetukset** -kohdan [Merkintäviive](#page-9-0) -kentässä määritetyn ajan. Jos pistettä ei löydy toleranssin sisältä, piste ohitetaan.

**TIP –** Merkintädeltat osoittavat suunnan, johon sinun tulee mennä päästäksesi tavoitteen luo.

**Merkintäviive** -ajan päättyessä koje merkitsee seuraavan pisteen automaattisesti.

4. Kun tehtävä on päättynyt, **Tulokset** -näyttö näyttää merkittyjen ja ohitettujen pisteiden määrän.

#### Laserlinjojen automaattinen merkintä keskilinjasta

- 1. Luo keskilinja seuraavasti:
	- <sup>l</sup> Valitse linja(t) kartalta ja näpäytä **Automaattinen merkintä** / **Keskilinjasta tasatut laserlinjat**.
	- <sup>l</sup> Näpäytä ja valitse **Automaattinen merkintä** / **Keskilinjasta tasatut laserlinjat** ja valitse alku- ja loppupisteet.

Valitse pisteitä valitessasi pisteet kartalta tai näpäytä ▶ avataksesi listan muista valintamenetelmistä.

Käännä linjan kulkusuuntaa näpäyttämällä **Vaihda**.

- 2. Sitten:
	- a. Valitse linjan merkinnälle **Väli** .
	- b. Määritä tarvittaessa siirtymät. Määritä tarvittaessa siirtymät. keskilinjaa voidaan siirtää:
		- **Korkeussiirtymä** alas tai ylös keskilinjasta
		- <sup>l</sup> **Paalun siirtymä** taaksepäin tai eteenpäin pitkin keskilinjaa

Näitä siirtymiä käytetään teoreettisten sijaintien laskentaan.

- c. Jatka keskilinjaa syöttämällä lisäyksen etäisyyden **Jatka loppupisteen yli** -kenttään. Lyhennä keskilinjaa syöttämällä negatiivinen arvo samaan kenttään.
- d. Napsauta **Seuraava**.
- 3. Selaa määriteltyjä laserlinjoja. Valitse ja poista kaikki linjat, joita ei tarvitse merkitä. Napsauta **Seuraava**.
- 4. Syötä arvot **Pisteen tiedot-** ja **Asetukset**-kenttiin tai hyväksy oletusarvot. Napsauta **Seuraava**.
- 5. Ohjelmisto kehottaa sinua tähtäämään ja mittaamaan kohteen kaivoksen oikealla puolella helpottaakseen laserlinjojen automaattista merkintää. Toista toiminto kaivoksen vasemmalla puolella, kun saat siihen kehotuksen.
- 6. Napsauta **Seuraava**.

Kaivos -ohjelmisto merkitsee kaikki pisteet vasemmalla alkaen ensimmäisestä linjasta ja päättyen viimeiseen. Sitten se merkitsee kaikki pisteet oikealla alkaen viimeisestä linjasta ja päättyen ensimmäiseen..

Koje kääntyy suunnittelupisteeseen, mittaa sijainnin ja tarkistaa sijainnin määritetyn toleranssin suhteen. Jos havainto on toleranssien ulkopuolella, koje kääntyy uuteen sijaintiin ja toistaa mittausta, kunnes toleranssin rajoissa oleva sijainti löytyy tai toistojen enimmäismäärä on saavutettu.

**TIP –** Jos koje ei voi osoittaa oikeaan pisteeseen, **[Aloitusviive](#page-9-0)** -aikana voit manuaalisesti suunnata kojeen oikeaan suuntaan.

Jos sijainti löytyy toleranssin sisältä, **Merkitse piste** -tapahtuma antaa äänimerkin ja laserosoitin vilkkuu **Asetukset** -kohdan [Merkintäviive](#page-9-0) -kentässä määritetyn ajan. Jos pistettä ei löydy toleranssin sisältä, piste ohitetaan.

**TIP –** Merkintädeltat osoittavat suunnan, johon sinun tulee mennä päästäksesi tavoitteen luo.

**Merkintäviive** -ajan päättyessä koje merkitsee seuraavan pisteen automaattisesti.

7. Kun tehtävä on päättynyt, **Tulokset** -näyttö näyttää merkittyjen ja ohitettujen pisteiden määrän.

# Projektilinjan merkintä

- 1. Luo linja seuraavasti:
	- <sup>l</sup> Valitse kartalta linja tai kaksi pistettä, joista linja määritellään, ja näpäytä **Automaattinen merkintä** / **Projektilinja**.
	- Näpäytä **三** ja valitse **Automaattinen merkintä** / **Projektilinja** ja valitse alku- ja loppupisteet. Valitse pisteitä valitessasi pisteet kartalta tai näpäytä avataksesi listan muista valintamenetelmistä.

Käännä linjan kulkusuuntaa näpäyttämällä **Vaihda**.

- 2. Määritä tarvittaessa siirtymät. Projisoitua linjaa voi tasata:
	- **· Vaakasiirtymä** vasemmalle tai oikealle linjasta
	- **Korkeussiirtymä** ylös tai alas linjasta
- 3. Napsauta **Seuraava**.
- 4. Syötä arvot **Pisteen tiedot-, Sijaintitoleranssi-** ja **Asetukset** -kenttiin tai hyväksy oletusarvot. Napsauta **Seuraava**.
- 5. Napsauta **Seuraava**.

Koje kääntyy suunnittelupisteeseen, mittaa sijainnin ja tarkistaa sijainnin määritetyn toleranssin suhteen. Jos havainto on toleranssien ulkopuolella, koje kääntyy uuteen sijaintiin ja toistaa mittausta, kunnes toleranssin rajoissa oleva sijainti löytyy tai toistojen enimmäismäärä on saavutettu.

Jos koje ei voi osoittaa oikeaan pisteeseen, **[Aloitusviive](#page-9-0)** -aikana voit manuaalisesti suunnata kojeen oikeaan suuntaan.

Jos sijainti löytyy toleranssin sisältä, **Merkitse piste** -tapahtuma antaa äänimerkin ja laserosoitin vilkkuu **Asetukset** -kohdan [Merkintäviive](#page-9-0) -kentässä määritetyn ajan. Jos pistettä ei löydy toleranssin sisältä, piste ohitetaan.

**TIP –** Merkintädeltat osoittavat suunnan, johon sinun tulee mennä päästäksesi tavoitteen luo.

6. Kun tehtävä on päättynyt, **Tulokset** -näyttö näyttää merkittyjen ja ohitettujen pisteiden määrän.

## Panostusreikien automaattinen merkintä

- 1. Määritä panostusreiät seuraavasti:
	- <sup>l</sup> Valitse kartalta räjäytysreiät määrittävät linjat ja näpäytä **Automaattinen merkintä** / **Räjäytysreiät**.
	- <sup>l</sup> Näpäytä ja valitse **Automaattinen merkintä** / **Räjäytysreiät** ja valitse pisteet:
		- a. Valitse **Valintamenetelmä** -asetukseksi joko **Etuliite** tai **Jälkiliite** siten, että se vastaa työssäsi käytettyä pisteiden nimeämistapaa.
		- b. Syötä **Kauluspisteiden etu-/jälkiliite** ja **Alareunapisteiden etu-/jälkiliite**. Napsauta **Seuraava**.

Kaikki toisiaan työssä vastaavat pisteparit, joilla on kelvollinen etu- tai jälkiliite, näkyvät luettelossa.

Vastaavat pisteparit on määritettävä käyttämällä niiden pistenimiä. Pisteellä on oltava etu- tai jälkiliite, joka ilmaisee pisteen olevan panostusreiän kaulus tai alareunan taso. Pisteen nimen loppuosan on oltava identtinen toisiaan vastaavan pisteparin hakemiseksi. Jos esimerkiksi kauluspisteen etuliite on "C" ja alareunapisteen etuliite on "T", seuraavat pisteet tunnistetaan pistepareiksi: 1C–1T, 15C–15T, A1C–A1T jne.

- c. Vaadittaessa valitse ja poista kaikki pisteet, joita ei tarvitse merkitä.
- d. Napsauta **Seuraava**.

Käännä linjan kulkusuuntaa näpäyttämällä **Vaihda**.

- 2. Syötä arvot **Pisteen tiedot-** ja **Asetukset**-kenttiin tai hyväksy oletusarvot. Napsauta **Seuraava**.
- 3. Napsauta **Seuraava**.

Koje kääntyy suunnittelupisteeseen, mittaa sijainnin ja tarkistaa sijainnin määritetyn toleranssin suhteen. Jos havainto on toleranssien ulkopuolella, koje kääntyy uuteen sijaintiin ja toistaa mittausta, kunnes toleranssin rajoissa oleva sijainti löytyy tai toistojen enimmäismäärä on saavutettu.

**TIP –** Jos koje ei voi osoittaa oikeaan pisteeseen, **[Aloitusviive](#page-9-0)** -aikana voit manuaalisesti suunnata kojeen oikeaan suuntaan.

Jos sijainti löytyy toleranssin sisältä, **Merkitse piste** -tapahtuma antaa äänimerkin ja laserosoitin vilkkuu **Asetukset** -kohdan [Merkintäviive](#page-9-0) -kentässä määritetyn ajan. Jos pistettä ei löydy toleranssin sisältä, piste ohitetaan.

**TIP –** Merkintädeltat osoittavat suunnan, johon sinun tulee mennä päästäksesi tavoitteen luo.

**Merkintäviive** -ajan päättyessä koje merkitsee seuraavan pisteen automaattisesti.

4. Kun tehtävä on päättynyt, **Tulokset** -näyttö näyttää merkittyjen ja ohitettujen pisteiden määrän.

## Taitepisteiden automaattinen merkintä

- 1. Määrittele nivelpisteet seuraavasti:
	- <sup>l</sup> Valitse nivelpisteet kartalta ja näpäytä **Automaattinen merkintä** / **Nivelpisteet**.

**TIP –** Jos työ ei vielä sisällä nivelpisteitä, voit valita muita pisteitä kartalta ja määrittää nivelpisteet niiden avulla. Ks. Nivelpisteiden määrittäminen muista [karttapisteistä,](#page-8-0) page 9.

- Näpäytä **≡** ja valitse **Automaattinen merkintä** / **Nivelpisteet** ja valitse pisteet:
	- a. Valitse **Valintamenetelmä** -asetukseksi joko **Etuliite** tai **Jälkiliite** siten, että se vastaa työssäsi käytettyä pisteiden nimeämistapaa.
	- b. Syötä **Nivelpisteiden etuliite/suffiksi**. Napsauta **Seuraava**.

Kaikki työssä olevat pisteet, joilla on kelvollinen etu- tai jälkiliite, näkyvät luettelossa.

- c. Vaadittaessa valitse ja poista kaikki pisteet, joita ei tarvitse merkitä.
- d. Napsauta **Seuraava**.

Käännä linjan kulkusuuntaa näpäyttämällä **Vaihda**.

- 2. Syötä arvot **Pisteen tiedot-** ja **Asetukset**-kenttiin tai hyväksy oletusarvot. Napsauta **Seuraava**.
- 3. Tähtää kehotettaessa koje kaivoksen taustoihin (kattoon) ja näpäytä sitten **Mittaa**. Tämä varmistaa, että automaattisesti merkityt pisteet sijaitsevat taustoissa.

Koje kääntyy suunnittelupisteeseen, mittaa sijainnin ja tarkistaa sijainnin määritetyn toleranssin suhteen. Jos havainto on toleranssien ulkopuolella, koje kääntyy uuteen sijaintiin ja toistaa mittausta, kunnes toleranssin rajoissa oleva sijainti löytyy tai toistojen enimmäismäärä on saavutettu.

Jos sijainti löytyy toleranssin sisältä, **Merkitse piste** -tapahtuma antaa äänimerkin ja laserosoitin vilkkuu **Asetukset** -kohdan [Merkintäviive](#page-9-0) -kentässä määritetyn ajan. Jos pistettä ei löydy toleranssin sisältä, piste ohitetaan.

**TIP –** Merkintädeltat osoittavat suunnan, johon sinun tulee mennä päästäksesi tavoitteen luo.

**Merkintäviive** -ajan päättyessä koje merkitsee seuraavan pisteen automaattisesti.

<span id="page-8-0"></span>4. Kun tehtävä on päättynyt, **Tulokset** -näyttö näyttää merkittyjen ja ohitettujen pisteiden määrän.

#### Nivelpisteiden määrittäminen muista karttapisteistä

Nivelpisteiden määrittäminen karttapisteistä on hyödyllistä silloin, jos ajo poikkeaa suunnitelmasta ja uusi keskilinja pitää määrittää, mikä vaatii laserlinjoilla varustetun keskilinjan risteyksen määrittämien nivelpisteiden uudelleenlaskentaa.

Määritä nivelpisteet karttapisteistä seuraavasti:

- 1. Valitse kaksi pistettä, jotka määrittävät keskilinjan ja laserlinjan ja valitse sen jälkeen **Laske risteys** vaihtoehto näpäytä ja pidä kiinni -valikosta laskeaksesi risteyksen pisteen säilyttäen vaihtoehdon korkeuden derivointiin keskilinjasta.
- 2. Sen jälkeen kun laskettu piste on tallennettu, valitse seuraava laserlinja kartalta ja toista prosessi.
- 3. Kun kaikki nivelpisteet on laskettu, voit valita ne valmiiksi automaattista merkintää varten.

# <span id="page-9-0"></span>Automaattisen merkinnän asetukset

#### Pisteen tiedot

#### Määrittele **Alkupiste** ja **Pisteen koodi**.

#### Sijainnin toleranssi

Määrittele keski- tai kaltevuuslinjan toleranssit.

**Paalun** toleranssiarvoja sovelletaan linjasta eteen- ja taaksepäin.

**Siirtymän** toleranssi määritetään linjan vasemmalle ja oikealle puolelle.

**Kaltevuuden** toleranssi määritetään linjasta ylös- ja alaspäin sekä kohtisuoraan linjaan nähden.

#### Asetukset

**Merkintäviive** on aika sekunteina, jonka laserosoitin vilkkuu, kun sijainti on löydetty.

**Aloitusviive** antaa aikaa kävellä paikkaan, johon ensimmäinen piste merkitään. Jos **toistojen** määrä ylittyy tai EDM-mittaus aikakatkaistaan, piste ohitetaan.

Paranna suorituskykyä lyhentämällä **EDM-aikakatkaisun** kestoa. Jos kojeella on ongelmia mittauksen suorittamisessa esimerkiksi johtuen heijastavista tai tummista pinnoista, kasvata EDM-aikakatkaisun arvoa.

Valitse **Määritä laserlinjan korkeus mittaamalla** -valintaruutu, kun:

- Haluat kumota laserlinjan määrittämiseen käytettyjen pisteiden korkeuden.
- <sup>l</sup> Laserlinjan määrittäneillä pisteillä ei ole korkeutta, tai korkeus on sattumanvaraisesti 0. Tästä voi olla kyse silloin, kun laserlinjat määritellään DXF-tiedoston linjoista.

Jos valitset **Määritä laserlinjan korkeus mittaamalla** -valintaruudun, saat kehotuksen mittauksen suorittamisesta ennen kuin automaattinen merkintäprosessi alkaa. Mitattua korkeutta käytetään sitten linjan korkeuden määrittämiseen.